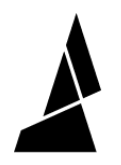

# **Gradient Mode**

Set Palette to gradually change from different inputs to produce a gradient effect!

Written By: Mosaic Support

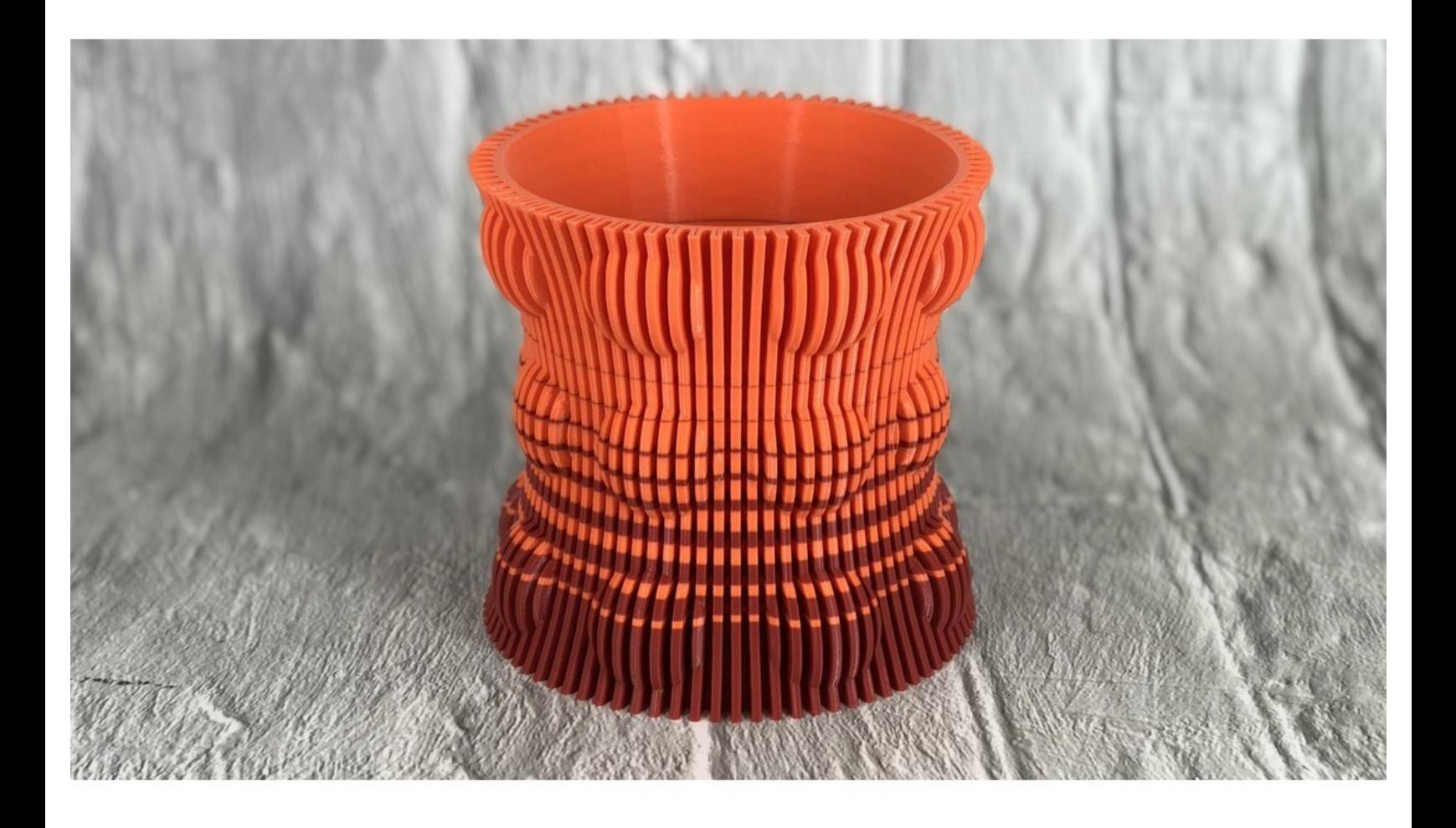

## **INTRODUCTION**

In this guide you will learn how to:

Access and print with gradient mode

### **Step 1 — Slice Print in Single Color and Start Gradient Mode**

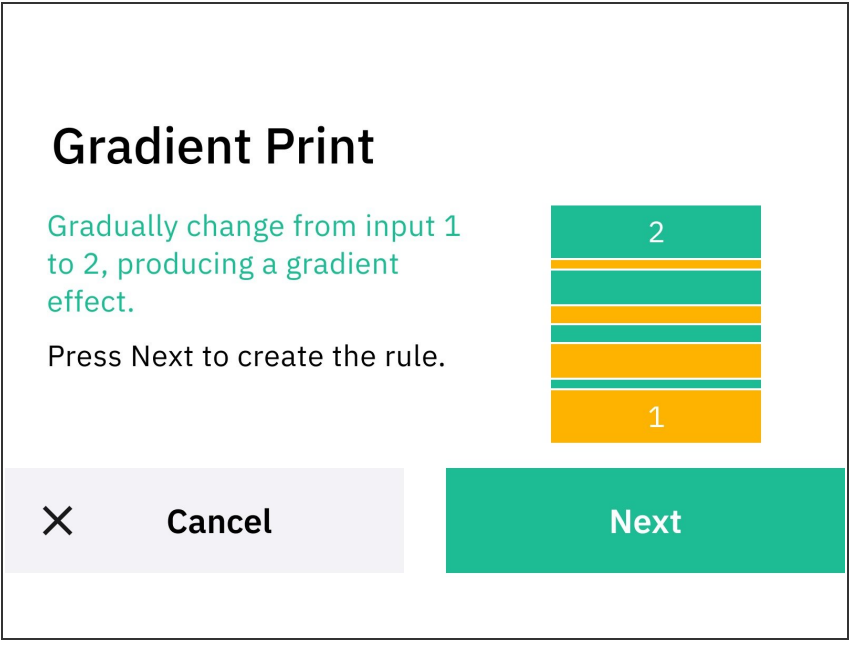

- Before utilizing custom print modes, ensure that your filament has been splice tuned. The Splice Tuning feature will help you find the ideal settings so your Palette 3 can create optimal splices. A guide on how to do this can be found [here.](http://mm3d.co/p3splice-tuning)
- Slice a single-body STL file in [Canvas](http://canvas3d.io) or a slicer of your choice. Record the total print length, and transfer the file to the printer.  $\bullet$
- On Palette's main screen, tap *Print From > Custom Print > Gradient Mode*  $\bullet$

#### **Step 2 — Enter Range of Splice Length**

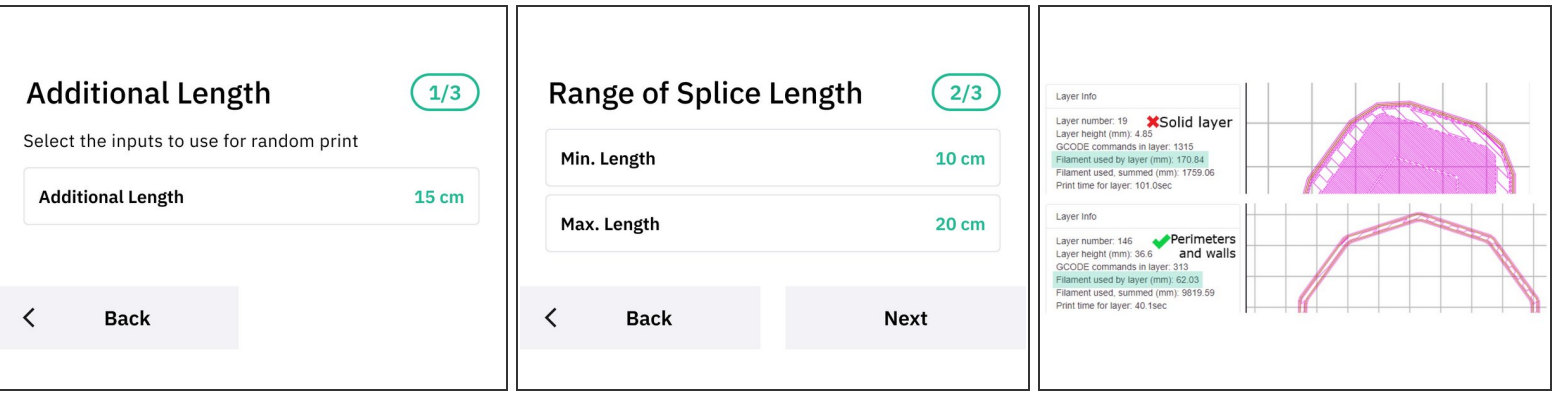

- Choose the inputs to use for the print.
	- Select the minimum and maximum length of your print. Load your GCode file into <http://gcode.ws> to determine filament length of your print.
- **Minimum Length**: When your model is loaded, under Layer Info *locate the layer that uses the most filament by layer (mm)*. Enter that value into the *Minimum Length.*
	- For smoother transitions if the model is in vase mode, use the filament used by layer amount from the walls of the print.  $\bullet$

 $\odot$  Note: Palette's minimum splice length is 8 cm.

- **Maximum Length:** Input the maximum length as a ratio of the minimum length (max:min). This creates variation on the smoothness of the gradient.  $\bullet$ 
	- Ex: If you want a ratio of 4:1 (4 layers of the first filament and 1 of the second), multiply the *Min Length* of the filament by 4 to obtain the value of the *Max Length*.
	- $\odot$  If you prefer smoother or more distinct colour changes, try increasing this ratio to 6:1 or 8:1.

#### **Step 3 — Enter Total Length of the Print**

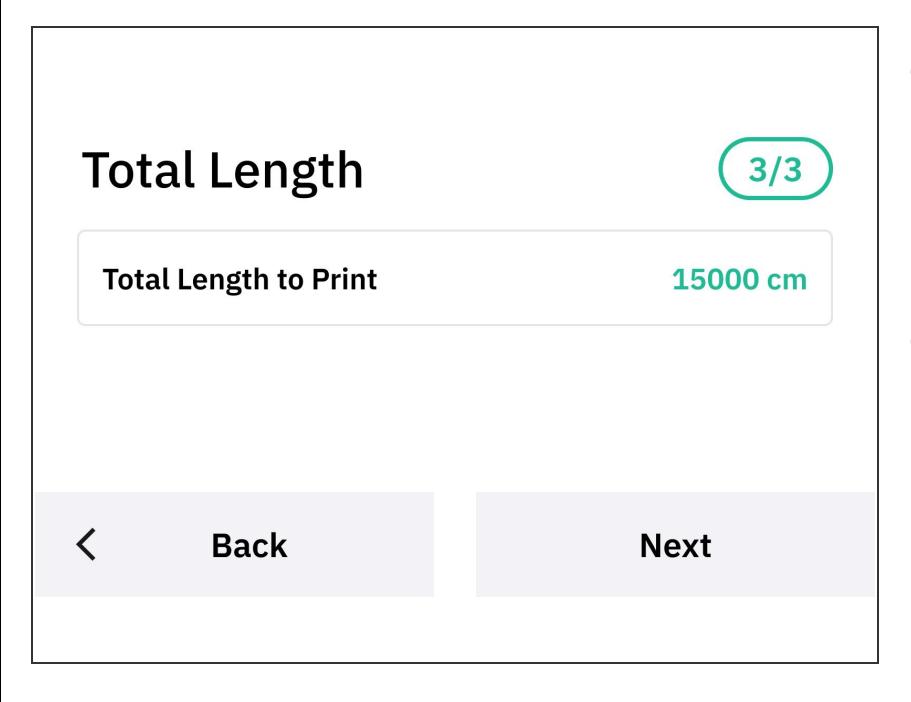

- Enter the total length of the model in centimeters. The Canvas print preview will display the total filament length for the print, which can be converted to centimeters.  $\bullet$
- Follow the prompts displayed on Palette's screen to begin the print.

#### **Step 4 — Start the Print**

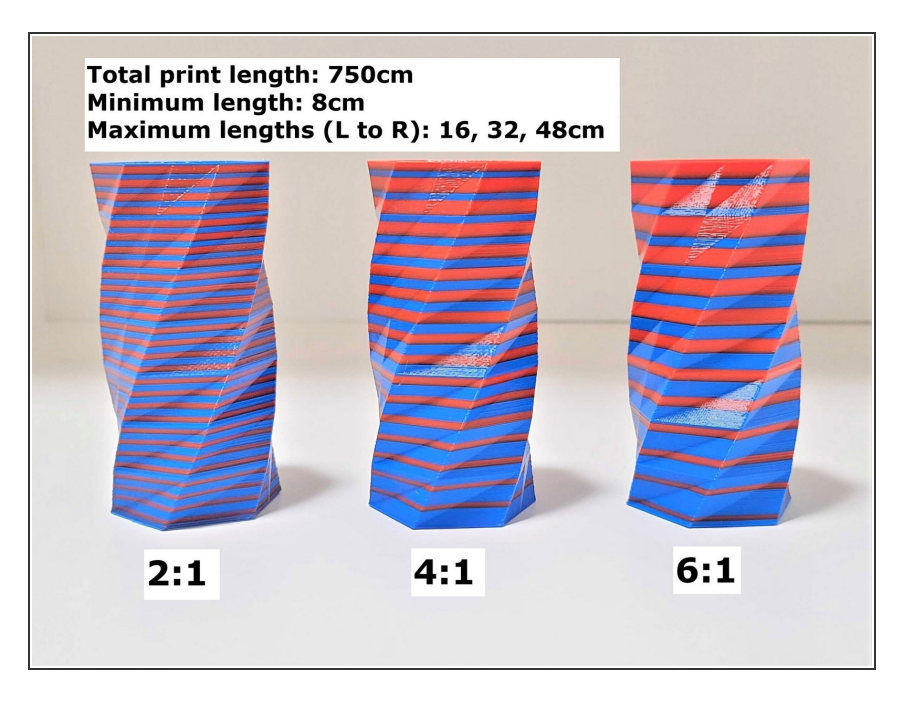

- Follow Palette's instructions to load the filament.  $\bullet$
- Once Palette is finished making the initial splices with enough filament to come out of the outgoing tube, insert this filament into the printer's extruder.  $\bullet$
- Jog the filament until you see filament come out of the nozzle (just enough to prime it), and then start the G-Code file on the printer.

If you have any additional questions, please send us a message at [support@mosaicmfg.com](mailto:support@mosaicmfg.com)!